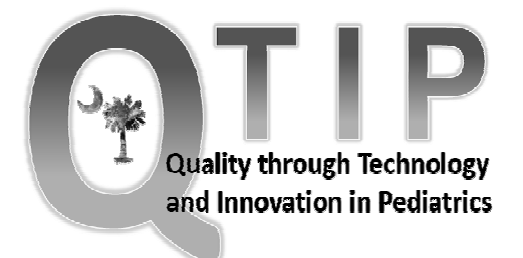

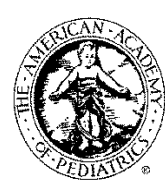

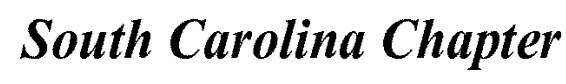

**American Academy of Pediatrics** 

# **MOC Part 4 Credit for South Carolina AAP Chapter Members**

# **are offered through a partnership between the South Carolina AAP Chapter and the SC Department of Health and Human Services with the QTIP Program**

- **Access: Provision of Optimal Access to the Pediatric Primary Care Office**
- **ADHD: ADHD follow-up care for Children Prescribed Medicine**
- **Asthma : Management of Asthma in the Primary Care Office**
- **Adolescent Health and Sexuality: Treatment of Adolescent Health and Sexuality Issues in Pediatric Primary Care**
- **Behavioral Health Services: Provision of Behavioral Health Services to children in the Primary Care Office**
- **Breastfeeding: Breastfeeding and its Impact on Children**
- **Developmental Screening: Provision of Developmental Screening to Preschool Children in the Primary Care Office**
- **Emergency Department Use: Decreasing Inappropriate ED Usage by Pediatric Medical Home Patients**
- **Obesity: Treatment and Prevention of Obesity in Pediatric Primary Care Office**
- **Oral Health Disease: Management of Oral Health Issues in the Primary Care Office**
- **Smoke Exposure: Smoke Exposure and its Impact on Children**
- **Well Child Visits: Provision of All Well Child Visits in the Pediatric Primary Care Office**

Note: Credits will be issued/overseen by the SC AAP

Revised: August, 2013, January 2015, July 2015, June 2016, March 2018

For a complete listing of all requirements go to https://msp.scdhhs.gov/qtip/site-page/quality-improvement

# **Submit Your Attestation Form** Part 4 Established QI Projects

**NOTE:** An attestation form only needs to be submitted if you have completed an established QI Project for which you are applying to receive MOC credit. This does NOT pertain to any Web-based Part 4 activities.

## **Step I: Logging In To Your Portfolio**

Go to the ABP web site at **https://www.abp.org/** 

In the upper right corner of the home page, click on LOG IN

A drop down box will appear, you will then enter your user name and password and click **LOG IN** 

#### **Step 2: Locate the Attestation Form**  Click on **My MOC Requirements**

Click on **Search Activities** 

Click on the **Search Part 4** button

 In the Detailed Search, **go to the Sponsor field**, click on the arrow to display the drop down menu. Scroll down to the sponsoring organization for the project you have completed and **put a check mark in the box in front of the sponsor name** 

Click the **Search Approved Activities or Search Closed Activities** button

Click on the **Title** of the activity you have completed and you will see the Activity Profile

 Within the **Activity Profile**, scroll down until you see **Attestation Form**. Click on this and the Attestation Form will open in a pop up window appear. At the top of the Attestation Form you will see a button that says **Printer Friendly PDF** button, click on this. The screen will change and you should have the option to save or print (depending on the pdf software that is on your computer)

### **Step 3: Submit the Attestation Form to the Sponsoring Organization Answer all questions** on the Attestation Form

**Sign and date** as the participant physician

 **Submit the attestation form to your QI Project's Local Leader** or the QI Project Leader (depending upon how your project is organized) for signature

 The Project Leader will send the completed attestation form directly to the designated contact for **the sponsoring organization to enter the credit into our system** 

 Once the credit has been entered **you will immediately receive an automated email stating you have received credit** and to log in to your ABP Portfolio to view how the credit was applied